#### Run Payroll > Enter Payroll Data > Paydata Grid >Earnings drawer

User clicks Add Earning button.

Column and field alignment here supersedes design comp:

- Left aligned: Code, Description, **Department**
- Right aligned: Rate, Hours, Amount
- Center aligned: Labor Distribution (buttons also centered)

Active tab is white with orange label

White "box" to call out tabs on top of light blue

Add button moved to top

Employee profile now a button (moved from being a tab)

**User Action:** Clicks the Add Earning button. **Behavior:** The Add Earning modal window displays.

Message at bottom about data keyed will show on Earnings, Deductions, Benefits (not v.1), Taxes only

Font: Arial, regularFont Size:10px Color #9d9fa2 Text: Data keyed on this screen will only effect this check.

Manual check – check # - No period after check 2 of 3, a little more space after net amount (apply to all)

Screen will use onFocus and active states. For information on onFocus and Active State information, see the Enterprise 2.0 UI Standards.

### **Notes**

Page 1

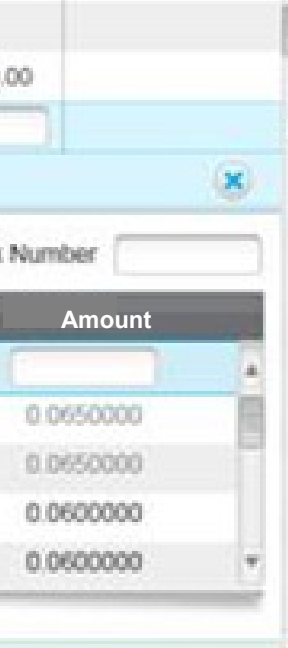

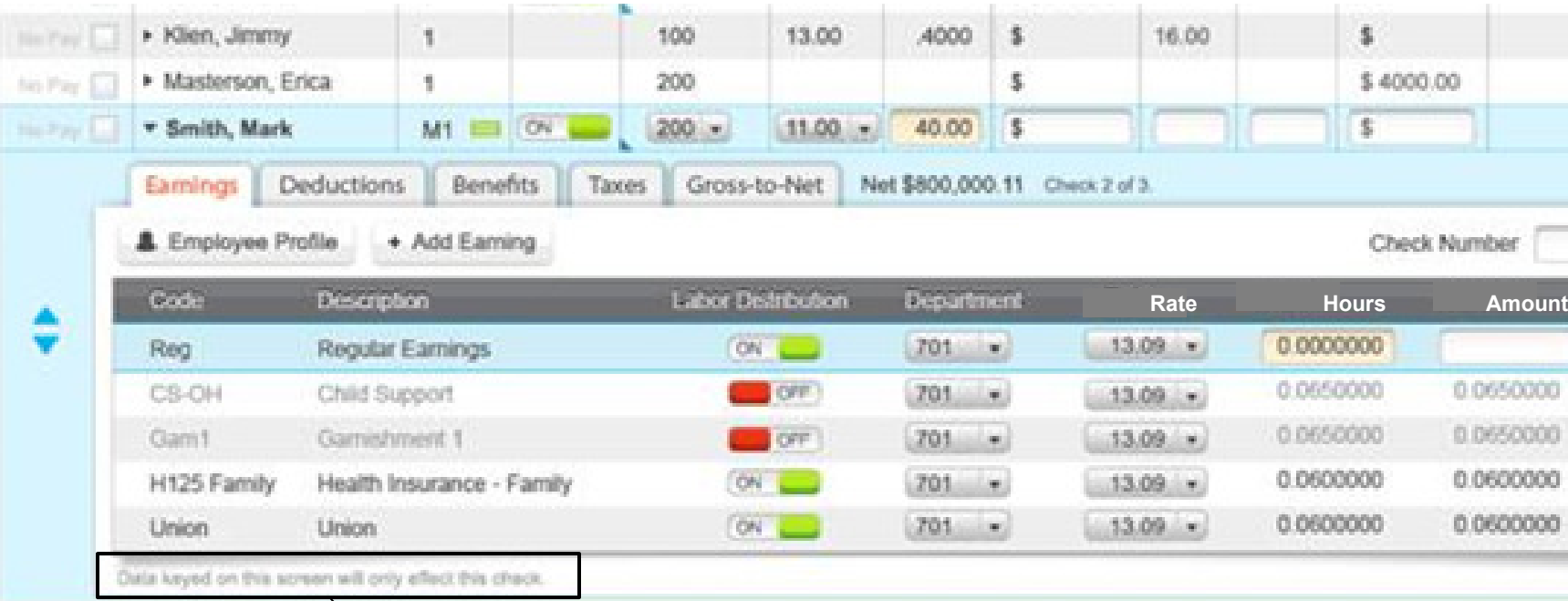

Data keyed on this screen will only effect this check.

## Add Earning modal window

Size of modal window is determined by the information it contains. Codes could scroll vertically.

User Action: Clicks row corresponding to an earning code.

User can only select one code. User clicks the row to add the code. The row highlights in blue (The row being edited has a background color of #d8f5ff and a solid outline 1px of #8adffc) and user clicksthe Save button. Code is added for the employee.

Behavior: The earning code is selected.

User Action: Clicks the Save button Behavior: The modal window disappears and the earning code is added to the Earnings drawer.

**User Action:** Clicks the Cancel button **Behavior:** The modal window disappears and any information is discarded.

Column and field alignment - Left aligned: Code, Description

User Action: Clicks the Close Icon. Behavior: The modal window disappears and any information is discarded.

Add screens act like modal windows meaning they display with a light box effect. See the Enterprise 2.0 User Interface Standards, section on Light boxes.

#### Notes

ave.

 $\odot$ 

## Add Earning

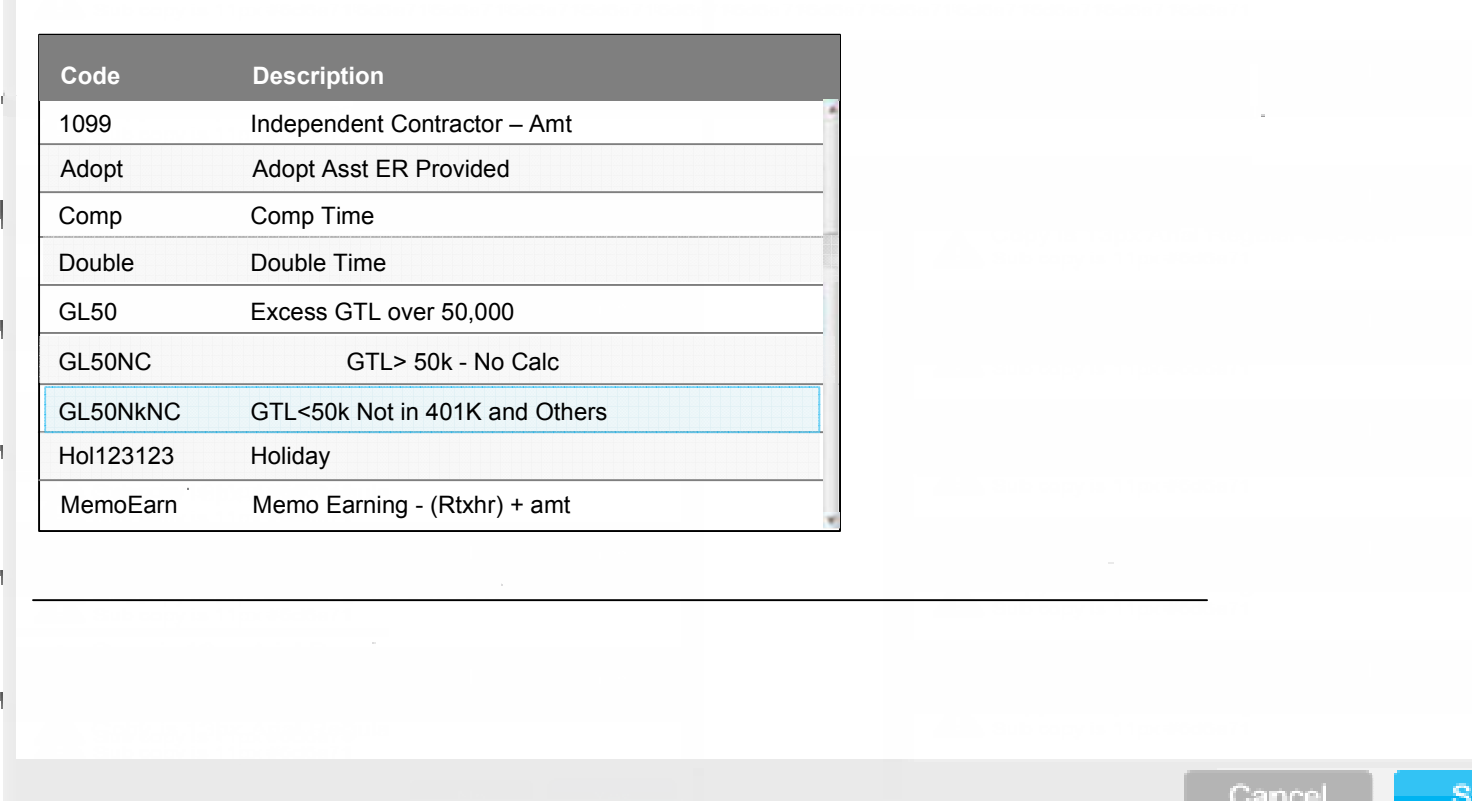

#### Run Payroll > Enter Payroll Data > Paydata Grid >Deductions drawer

User clicks Add Deduction button.

Screen will use onFocus and active states. For information on onFocus and Active State information, see the Enterprise 2.0 UI Standards.

**User Action:** Clicks the Add Deduction button. **Behavior:** The Add Deduction modal window displays.

Column and field alignment here supersedes design comp:

- Left aligned: Effective Date, Code, Description,
- Right aligned: Rate, Amount

# Paycor > Paydata Grid

## Notes

Page 3

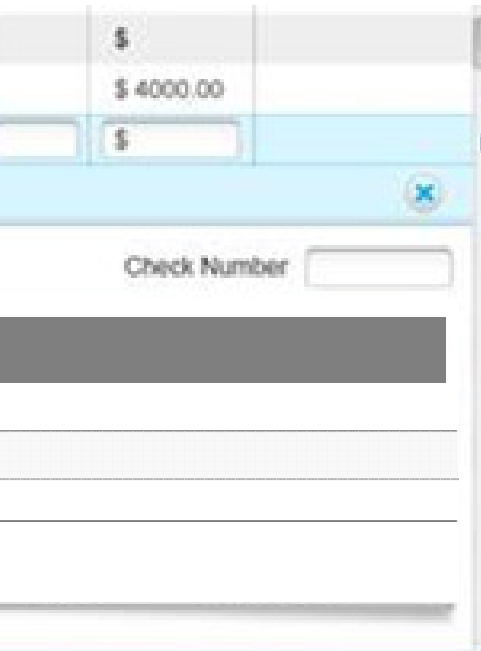

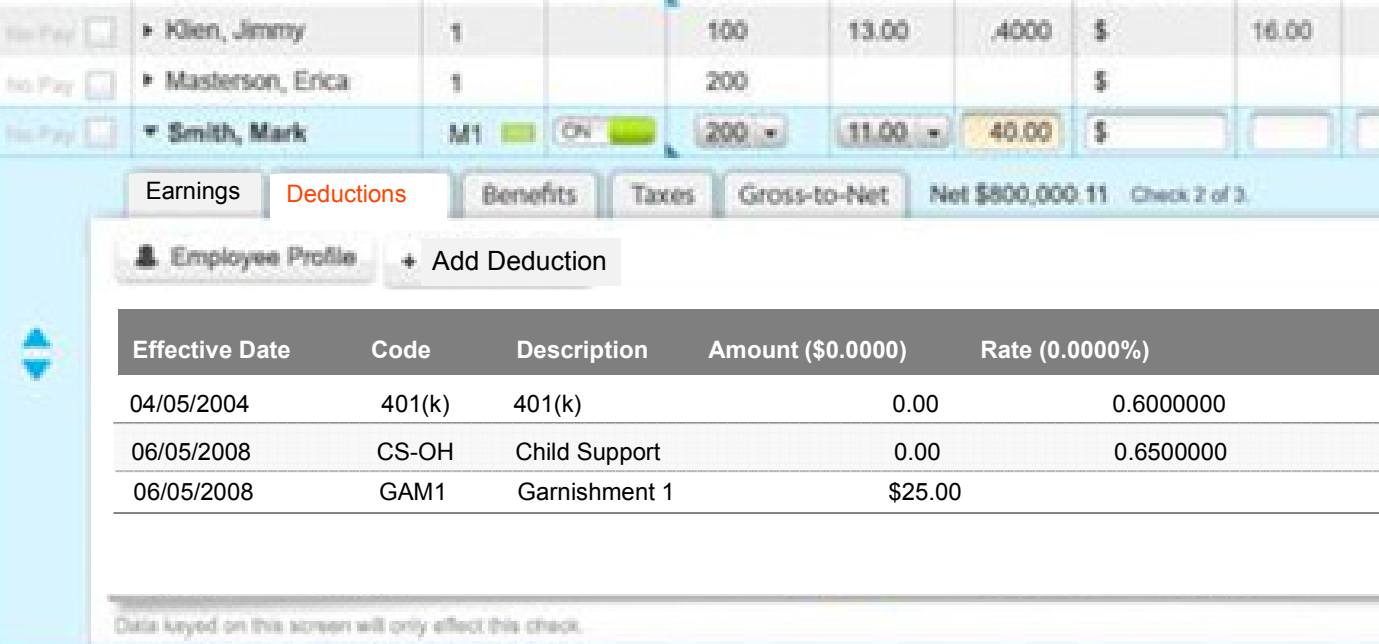

## Add deduction modal window

Size of modal window is determined by the information it contains. Codes could scroll vertically.

Column and field alignment - Left aligned: Code, **Description** 

User Action: Clicks the row corresponding to a deduction. Behavior: The earning code is selected.

User can only select one code. User clicks the row to add the code. The row highlights in blue (The row being edited has a background color of #d8f5ff and a solid outline 1px of #8adffc) and user clicks the Save button. Code is added for the employee.

User Action: Clicks the Save button Behavior: The modal window disappears and the Deduction code is added to the Deduction drawer.

**User Action:** Clicks the Cancel button **Behavior:** The modal window disappears and any information is discarded.

User Action: Clicks the Close Icon. Behavior: The modal window disappears and any information is discarded.

Add screens act like modal windows meaning they display with a light box effect. See the Enterprise 2.0 User Interface Standards, section on Light boxes.

### Notes

 $\circledcirc$ 

## Add Deduction

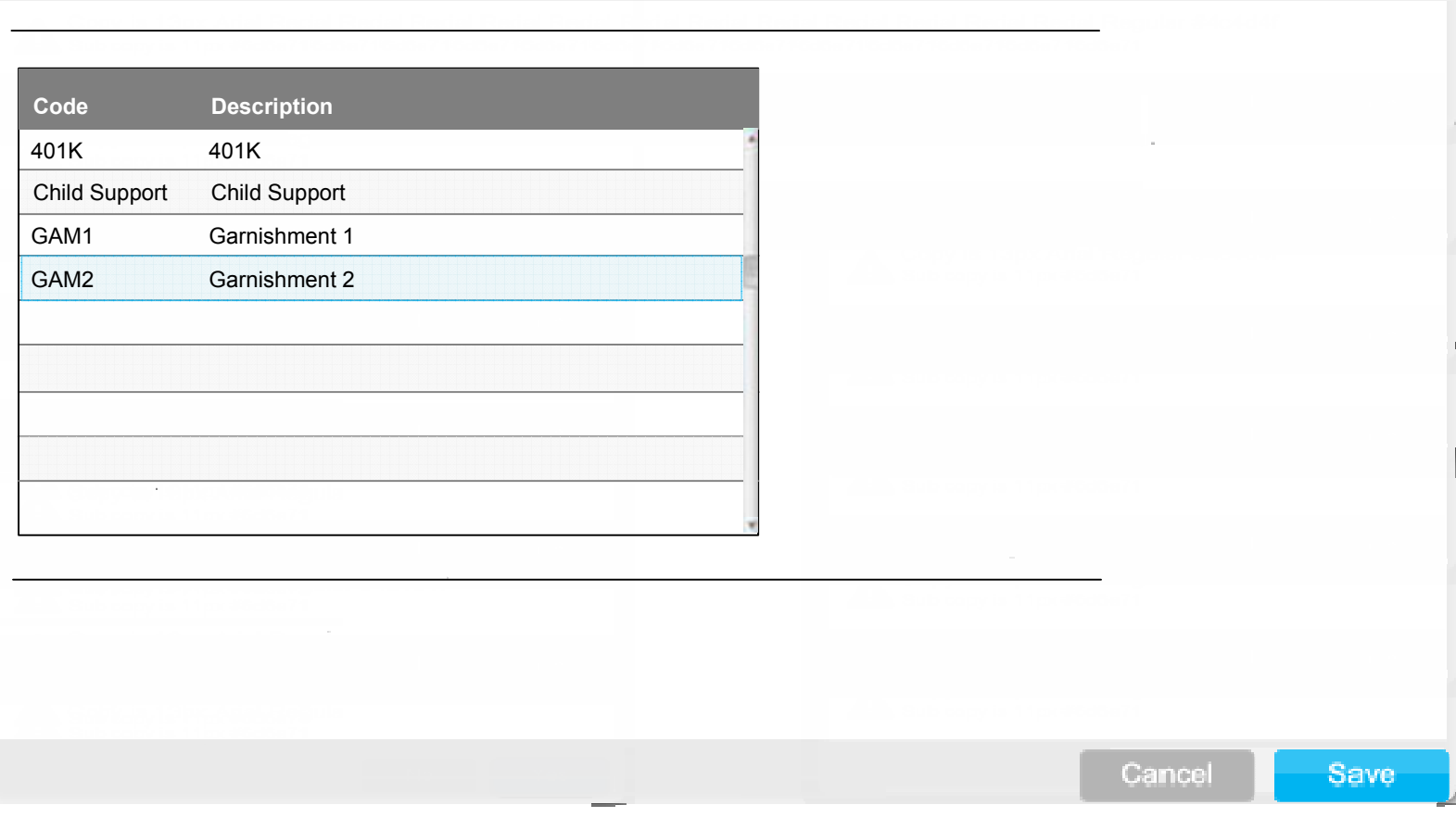